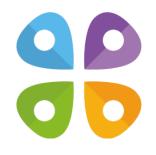

## Functionality of CarryMap application

for Android devices

Data East, LLC 2023

## **Table of contents**

### About the app

- About the app
- Application terminology

#### Section 1. Getting started and configuring the app

- Application permissions
- Configuring the system settings for the correct operation of the application in the background
- Working with Maps catalog
- Map window
- Page for adding data and maps layers
- Application settings

#### Section 2. Application data

- Adding maps and data to the application folder
- Sharing data

### Section 3. Opening maps and creating projects

- Opening map
- Working with protected maps
- Creating and opening project, editing project name
- Adding maps and data to project
- Automatic data conversion
- Adding online services
- · Working with layers in project
- Changing layer settings

### Section 4. Creating and editing features

- About GeoPackage
- Creating new feature
- Creating features by coordinates
- Creating point feature by photo
- Recording track. Creating polygon by track
- Selecting symbol when creating feature in the existent layer
- Adding attachments to feature
- Filling in fields using QR code
- Editing features

### Section 5. Additional functionality

- Use as a destination point
- Searching features
- Measuring on the map
- Circular ruler
- Creating marks
- Creating bookmarks
- Saving map extent
- Selecting map scale
- Finding current location
- Using external GPS receivers

## About the app

*CarryMap* is a fully functional map application for viewing and working with mobile maps on smartphones and tablets regardless of Internet connection.

*System requirements:* Android 6.0+

Supported data formats: CMF2, GPKG (GeoPackage), KML/KMZ, GPX, SHP

Supported types of online mapping services: ArcGIS Service, Web Map Service (WMS)

## **Application terminology**

*Mobile interactive map* is a digital map of the area provided to view and work with it on mobile devices. The data transfer in mobile map is carried out in a two-way mode for the user. Such maps contain open information visible right after the map is open, and closed information which appears upon the user's actions only. The mobile application CarryMap is provided for working with mobile interactive maps in CMF2 format. This format allows you to quickly draw a map on a mobile device, provides effective data compression (created maps are more compact) and has some other advantages.

*Maps catalog* is a storage of mobile interactive maps in CMF2 format available for download with Internet connection. It stores different thematic maps as well as maps of world regions based on OpenStreetMap data.

*Project* is a set of maps and data layers with specified parameters. A project can consist of an unlimited number of maps or data layers.

*Coordinate system* of the map and project is a set of definitions that implements the coordinate method, that is, a way to determine position and movement of a point or a body using numbers or other symbols. Coordinate systems also known as cartographic projections are random designations of spatial features. There are two types of coordinate systems, the geographic and projected coordinate system. The coordinate system of the mobile map in CMF2 format is set during the map's creation, while the coordinate system of the project is determined based on the coordinate system of the project's lower layer.

*Map scale* is the proportion of the segment length on the map to its actual length on the area. Map scale at each point has its own particular value depending on the latitude and longitude of this point.

*Map extent* is a selected area on the map. Map extent captures spatial data at a particular scale.

*Bookmark* is a saved extent of the map. Bookmarks are useful while working with big spatial data, as you can quickly refer to the needed extent.

*Spatial feature* is a feature that stores its geographic representation as point, line or polygon as one of its properties (fields) in a line. A feature as an entity has coordinates, name, belonging to a data layer and can have description, media attachment.

*Feature coordinates* are a set of numbers that determine position of feature on a line, plane, surface or in space. CarryMap allows you to work with the following coordinates representation formats:

- Degrees-minutes-seconds (DMS). Coordinates are displayed and set when searching and creating a feature in the form 00°00'00" N/S 00°00'00" E/W (latitude and longitude);
- Decimal degrees (DD). Coordinates are displayed and set when searching and creating a feature in the form X 00,00000 Y 00,00000 (latitude and longitude);
- UTM meters. Coordinates are displayed and set when searching and creating a feature in the form X 000000,00 Y 000000,00 (latitude and longitude).

*Attachment* is a multimedia file (photo, video, audio, document) added to any type of feature (point, line, polygon). Types of media attachment supported in the mobile app CarryMap are jpeg, png, doc, pdf, txt, mp3, avi and etc.

*Identification card* is information about a feature that appears while selecting a feature on the map. An identification card contains attribute information about a feature and attachments as photo or media files, if any.

*Track* is a sequence of GPS coordinate points with timestamps. In the mobile app CarryMap you can record GPS tracks and show the current route on the mobile map.

## **Application permissions**

In order for the app to work correctly, the application requires access to use certain functions and data of your device. When each of the permissions is requested, a corresponding notification is issued. The content of requests and the ways to grant access to permissions may vary depending on the device model and OS version.

Recommended list of permissions:

- Memory the application requires access to photos, multimedia and files on the device for correct operation. If there is no access to data, the application will not be able to read maps and data on the device, as well as work correctly when adding attachments to objects.
- Location Access to the approximate and exact location of the device is required for the correct operation of the application. We recommend giving the application access to the exact location of the device (by network coordinates and GPS satellites). For the track recording function to work correctly and create polygons by tracks, we also recommend that you grant the app access to your location in any mode (including in the background), otherwise the app will not be able to receive data about your location in the background, and the track line will be built incorrectly.
- *Camera* For the application to work correctly when adding photos and video attachments to objects, the application needs access to the device's camera.
- *Microphone* For the application to work correctly when recording video attachments using the device's camera, the application needs access to the microphone, otherwise audio recording will not be performed when recording video.

# Configuring the system settings for the correct operation of the application in the background

Some default settings of Android devices restrict applications' access to certain system functionality when running in the background mode. These restrictions lead to incorrect operation of the main functions of CarryMap app, such as determining the current location and track recording, creating polygon by track, and using the feature or place on the map as destination. To solve this issue, you need to change the system settings of your smartphone or tablet, which are responsible for optimizing battery consumption and regulating access to location data. Without these changes, CarryMap application will not be able to receive your location data in the background and the above functions will work incorrectly.

#### Changing battery saving settings

- 1. Go to the Settings section on your device\*.
- 2. Tap **Apps**.
- 3. Select Show All Apps.
- 4. Select CarryMap application.
- 5. Tap **Battery**.
- 6. In the Manage battery usage section, select Optimize battery usage.
- 7. Select All applications.
- 8. Select CarryMap application.
- 9. Turn off background battery usage restriction or select.

#### Changing location access settings

- 1. Go to the Settings section on your device\*.
- 2. Tap **Apps**.
- 3. Select Show All Apps.
- 4. Select CarryMap application.
- 5. Tap **Permissions**.
- 6. Select *Location*.
- 7. Change location access to Allow in any mode or Always.

\*NOTE: The way to navigate to the Settings section and the settings names may differ depending on the model and OS version of your device.

## **Working with Maps catalog**

The start page of the CarryMap application consists of three sections: the *Maps Catalog, My Maps* and *My Data*.

The *Maps catalog* tab contains free maps in the CMF2 format of various thematic focus, available for download if there is an Internet connection. The maps in this section are divided into three groups – thematic maps, the world maps and maps for outdoor activities.

|        |                                    | Q            | ≡      |
|--------|------------------------------------|--------------|--------|
| MY DAT | A MY MAPS                          | MAPS C/      | ATALOG |
| 5      | Maps for outdoor act<br>Maps: 58   | 3.77 GB      | >      |
|        | Thematic maps<br>Maps: 9           | 284 MB       | >      |
| OPEN T | World maps<br>based on OpenStreetM | ap<br>100 GB | >      |

To download a map from *Maps catalog*, select it from the list and tap *Download*  $\bigcirc$  . The download process will start.

To cancel the process, tap Cancel

If the map has available updates, you will see the icon from hear this map name. Tap this icon to download the updated version of the map.

NOTE: Downloading maps, might be charged for using Internet traffic due to your provider tariff.

The *My Maps* tab displays all maps downloaded and added by the user in the CMF2 format stored on the device in the applications folder, as well as projects created from the application data (see *Creating and opening project, editing project name*). Access to the data in the *My Maps* section does not require an Internet connection.

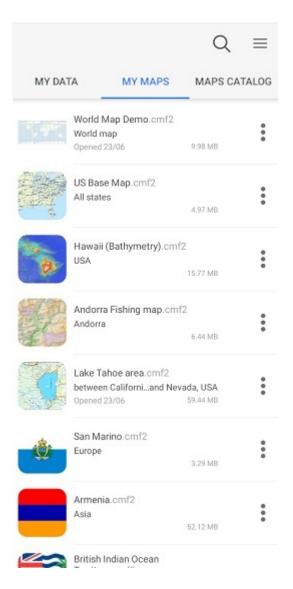

The *My data* tab displays data in GeoPackage, KML/KMZ, GPX, SHP formats stored on the device in the application folder. Access to the data in the *My data* section does not require an Internet connection.

|         |                  |                      |          | Q       | $\equiv$ |
|---------|------------------|----------------------|----------|---------|----------|
| MY DAT  | ГА               | MY MA                | PS       | MAPS CA | TALOG    |
| My data | (Carryl          | Map_Dem              | o.gpkg)  |         | :        |
| LYR     |                  | Map_polyg<br>21/11   | on_track | (5      | :        |
| LYR     | -                | Map_tracks<br>21/11  | 3        |         | :        |
| LYR     | Lines,<br>Edited | _collection<br>21/11 |          |         | :        |
| LYR     |                  | ollection<br>21/11   |          |         | :        |
| LYR     | Polyg<br>Edited  | ons_21Nov<br>21/11   | 2023     |         | :        |
| LYR     | Polyg<br>Edited  | ons_collec<br>21/11  | tion     |         | :        |

## Map window

When selecting a CMF2 map or a project (see *Creating and opening project, editing project name*) in one of the sections of the start page of the application, there is an automatic transition to the map Window.

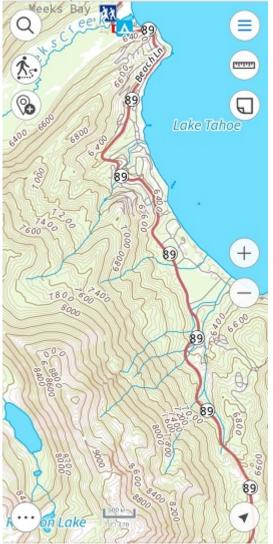

In the map window, you can work with the map and project data – adding additional layers, creating new features, determining location, recording tracks, searching for features, measuring distances and areas, etc.

#### Overview of the map window buttons:

*Main menu* – provides options to make settings of the app without leaving the current project, to add layers and maps to project, to manage layers visibility and to perform operations with layers (zoom in/out, delete, view legend, view layer properties, etc.).

Search on map, go to coordinates – performs text and numeric search, goes to coordinates in DD and DMS formats.

Measure – measures on the map.

[atatata]

Create object – creates objects on the map (points, polylines, polygons).

Record track – records and saves GPS tracks.

*Marks on map* – creates graphic marks on the map.

*My location* – defines current location of the user.

 $\supset$  Additional tools for work with map – saving map extent as bookmark or PDF document.

 $^{\prime}$   $^{\prime}$  Change map scale – zooms in/out the map.

To exit the map window and go to the Map Catalog window, click *Close Map* button in the Main Menu.

| 0 | Car | ryMap               |   |
|---|-----|---------------------|---|
|   | Ð   | Add                 |   |
|   | ~   | World Map Demo.cmf2 | : |
|   | →∃  | Close map           |   |
|   | [c] | Zoom to map         |   |
|   |     | Bookmarks           |   |
|   | ŝ   | Settings            |   |
|   | ()  | About application   |   |
|   | ?   | Help                |   |
|   |     |                     |   |

## Page for adding data and maps layers

The CarryMap application supports direct opening from sections of the start page of the maps application in the CMF2 format and projects based on them. Data from other supported formats and online mapping services can be added to an open map or project as additional layers.

All data that can be added to a map or project is presented on the Page for adding data and

map layers. To go to the page, click Adding maps and data to project).

in the main menu of the Map window (см.

The page for adding data and map layers consists of three sections:

- My data displays data in GeoPackage, KML/KMZ, GPX, SHP formats stored on the device in the application folder;
- *My Maps* displays all maps downloaded and added by the user in the format CMF2 stored on the device in the application folder;
- Map Catalog maps are displayed in the format .CMF2, available for download, as well as online mapping services.

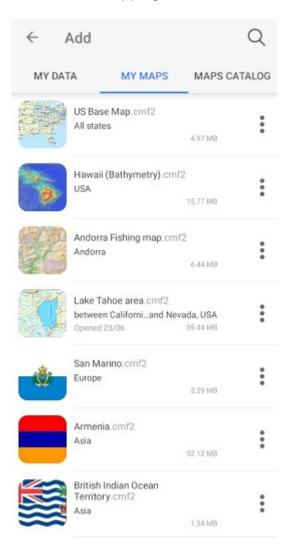

## **Application settings**

You can access the application *Settings* from the menu on the start page of the application or from the main menu in the map window.

| ← Settings                             |   |
|----------------------------------------|---|
| Device ID                              |   |
| 27ea95f91d933681                       |   |
| Measure Units                          |   |
| Meters - Kilometers<br>Metric          | ~ |
| Area units<br>Square meters/kilometers |   |
| Feet - Miles - Acres<br>British        |   |
| Мар                                    |   |
| Show zoom buttons                      | ۰ |
| Show scale bar                         |   |
| Show circular ruler                    |   |
| Disable screen lock                    |   |

In this window, you can change the general settings of the application and find out information about the device ID:

*Device ID* – viewing and copying information about the device ID, based on which the availability of cards limited by the device ID is determined (see *Opening map*).

*Measurement units* – changing the measurement system:

- Metric system (meters, kilometers):
  - Area units:
    - Square meters/kilometers,
    - Hectares;
- British system (feet, miles, acres).

*Map* – changing the display of elements in the map window and working with map layers:

- Hide or show buttons to change the map scale.
- Hide or show the scale bar in the map.
- Hide or show the circular ruler in the map.

- Enable or disable screen lock while working with the application.
- Enable/disable cascade layer visibility toggling for CMF2 maps.
- Enable/disable the display of a buffer showing the accuracy of location on the map.

*Cache* – data caching settings in the application:

- Maximum cache size select the required cache size from the list.
- Clear the cache.

*Icons* – change the appearance of the icon display on the map of the pushpin and location:

- Pushpin open the list and select the desired icon.
- My Location open the list and select the appropriate icon.

*Coordinate systems* – selection of the design coordinate system with indication of UTM zones (WGS-84, NAD-83).

## Adding maps and data to the application folder

The CarryMap mobile application works directly with maps and data stored in the application folder. The location of the application folder depends on the Android version of your device. For devices with Android version 10 and below, the CarryMap folder is located in the internal storage of the device, and for devices with Android version 11 and above – in the application system folder (Android/data/com.dataeast.carrymap/files/CarryMap).

To add a CMF2 mobile map or data layers from GeoPackage, KML/KMZ, GPX, SHP files to the application folder, use the ability to transfer information from a PC to your mobile device, standard means of your device's file managers, import data from cloud storage (OneDrive, Google Drive, Dropbox, etc.), exchange data using email clients or messengers.

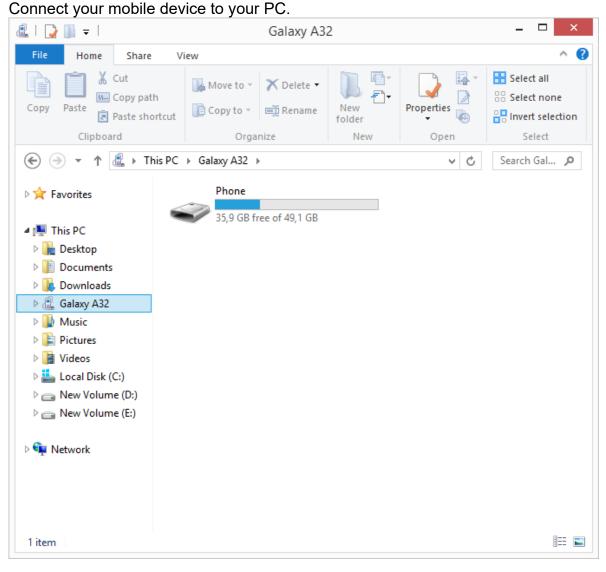

Transferring information from a PC to your mobile device

Navigate to the data folder on the PC. Copy the necessary files.

| 🖟 l 💽 🚺 👳 l                                    | MyData                  |                  | - 🗆 🗙                     |
|------------------------------------------------|-------------------------|------------------|---------------------------|
| File Home Share                                | View                    |                  | ^ <b>(</b>                |
| Copy Paste                                     |                         | New<br>folder    | Select all<br>Select none |
| Chyboard                                       | Organize                | New Open         | Select                    |
| Copy (Ctrl+C)                                  | ocal Disk (C:) → MyData | v C              | Search My 🔎               |
| Copy the selected items to the<br>Clipboard.   | ÷                       | Date modified    | Туре                      |
|                                                | 25 whale shark 25.gpkg  | 27.07.2022 15:18 | GPKG File                 |
| 🌉 This PC                                      | 25 whale shark 25       | 27.07.2022 15:18 | KML                       |
| 📜 Desktop                                      | ADMLIN_100k_0           | 27.07.2022 15:18 | Compressed (zipp          |
| Documents                                      | Points4KMZ              | 27.07.2022 15:18 | KMZ                       |
| 🗼 Downloads                                    | 号 Russian Arctic        | 17.07.2020 9:57  | CMF2 File                 |
| alaxy A32                                      | Trip 4-6-16 Farr.gpx    | 27.07.2022 15:18 | GPX File                  |
| Music<br>Pictures<br>Videos<br>Local Disk (C:) |                         |                  |                           |
| 👝 New Volume (D:)                              |                         |                  |                           |
| 💼 New Volume (E:)                              |                         |                  |                           |
| 🗣 Network                                      |                         |                  |                           |
| <                                              |                         |                  |                           |
| 6 items   6 items selected 16                  | 5,4 MB                  |                  | i == 🖿                    |

Navigate to the connected mobile device. Paste the selected files into the application folder.

| 📕 I 🕞 🚺 👳 I                               | CarryMap                          |                 | - 🗆 🗙                     | 👪 l 💽 👪 👳 l       | CarryMap                                |               | - 🗆 🗙                     |
|-------------------------------------------|-----------------------------------|-----------------|---------------------------|-------------------|-----------------------------------------|---------------|---------------------------|
| File Home Share                           | View                              |                 | ^ <b>(</b> 2              | File Home Share   | View                                    |               | ^ 😯                       |
| Copy Paste sho                            | ortcut Dopy to * 🛋 Rename N<br>fo | lder Properties | Select all<br>Select none | Copy Paste        | rtcut Copy to * Rename New folde        | ar 📑 🧐        | Select all<br>Select none |
| Clipbos d                                 | Organize                          | New Open        | Select                    | Clipboard         |                                         | lew Open      | Select                    |
| Paste (Ctrl+V)                            | st.carrymap → files →             | CarryMap → v ⊘  | Search Car 🔎              | 🛞 🔻 🕈 퉬 « da      | ta → com.dataeast.carrymap → files → Ca | arryMap ⊧ v Ċ | Search Car 🔎              |
| Paste the contents<br>Clipboard to the cu |                                   | Туре            | Size                      | 🔆 Favorites       | Name                                    | Туре          | Siz                       |
|                                           | My_projects                       | File folder     |                           |                   | My_projects                             | File folder   |                           |
| 👰 This PC                                 | CarryMap_Demo                     | GPKG File       |                           | 👰 This PC         | CarryMap_Demo                           | GPKG File     |                           |
| 📜 Desktop                                 | 号 World Map                       | CMF2 File       |                           | 膧 Desktop         | 😽 World Map                             | CMF2 File     |                           |
| Documents                                 |                                   |                 |                           | Documents         | ADMLIN_100k_0                           | Compress      | ed (zipped) Fol           |
| 鷆 Downloads                               |                                   |                 |                           | 🗼 Downloads       | Points4KMZ                              | KMZ           |                           |
| alaxy A32                                 |                                   |                 |                           | 🚉 Galaxy A32      | 😽 Russian Arctic                        | CMF2 File     |                           |
| 🜗 Music                                   |                                   |                 |                           | 🔰 Music           | Trip 4-6-16 Farr                        | GPX File      |                           |
| 📔 Pictures                                |                                   |                 |                           | 崖 Pictures        | 25 whale shark 25                       | GPKG File     |                           |
| 📴 Videos                                  |                                   |                 |                           | 🔰 Videos          | 25 whale shark 25                       | KML           |                           |
| 🚢 Local Disk (C:)                         |                                   |                 |                           | 📥 Local Disk (C:) |                                         |               |                           |
| 👝 New Volume (D:)                         |                                   |                 |                           | 👝 New Volume (D:) |                                         |               |                           |
| 👝 New Volume (E:)                         |                                   |                 |                           | 🕞 New Volume (E:) |                                         |               |                           |
| 👊 Network                                 |                                   |                 |                           | 年 Network         |                                         |               |                           |
|                                           |                                   |                 |                           |                   |                                         |               |                           |
|                                           | ¢                                 |                 | >                         |                   | <                                       |               | 2                         |
| 3 items                                   |                                   |                 | 800 🖬                     | 9 items           |                                         |               | =                         |

Open the CarryMap app on your mobile device. The copied data will be displayed in the corresponding sections.

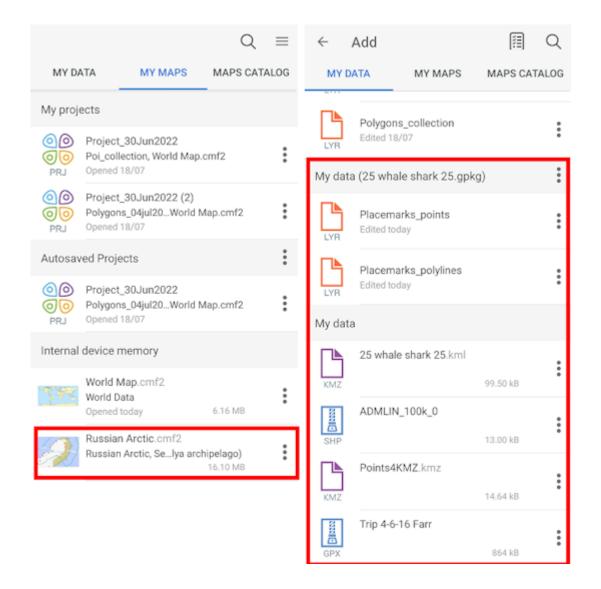

#### Data transfer by standard means of file managers

Open a file manager (for example, Total Commander) on your mobile device. Navigate to the

#### data folder.

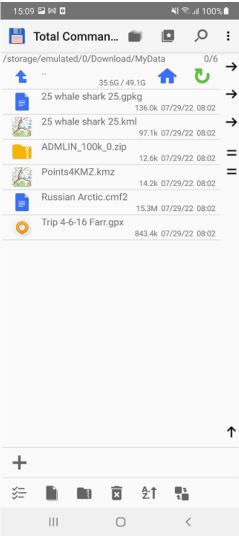

Select the file to add to the CarryMap application. In the context menu, select "Open with".

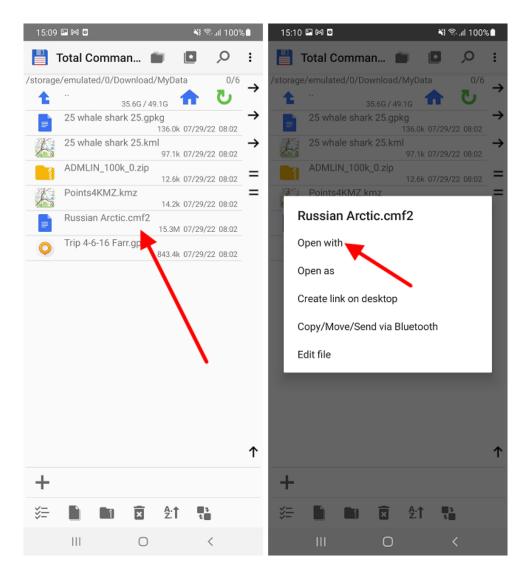

In the list provided, select CarryMap. Save the file.

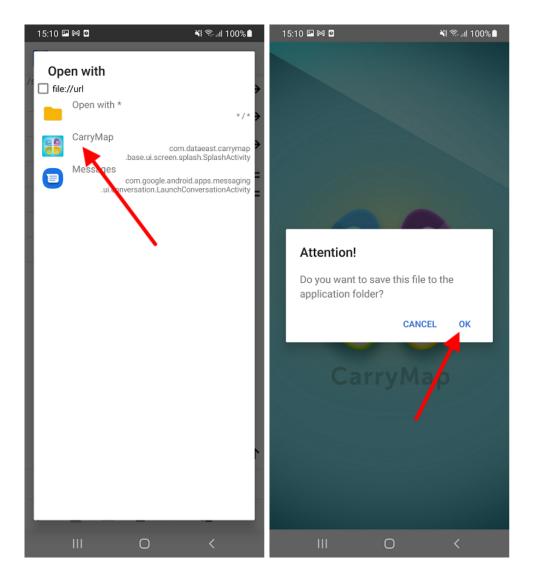

The data will be added to the library of the CarryMap application.

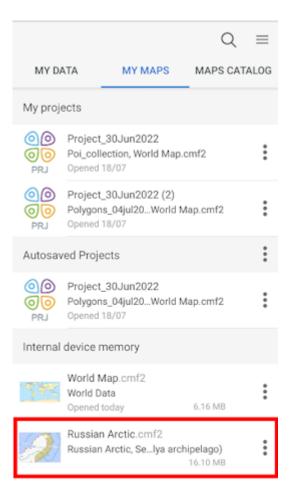

**NOTE**: The behavior in the file managers installed on your mobile device may differ from the one described above and depends on the restrictions on the support of various data formats in a particular application.

#### Importing data from cloud storage

Please note that importing data from cloud storage is only possible if you have access to the Internet.

Open a cloud storage (for example, OneDrive) on your mobile device.

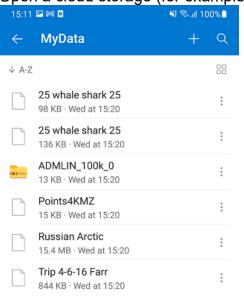

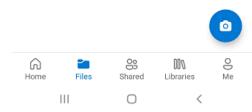

Select the file to add to the CarryMap application.

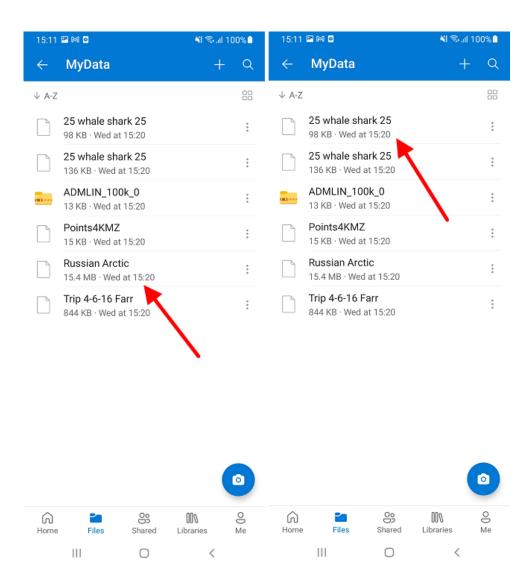

In the list of programs to open, specify CarryMap. Save the file.

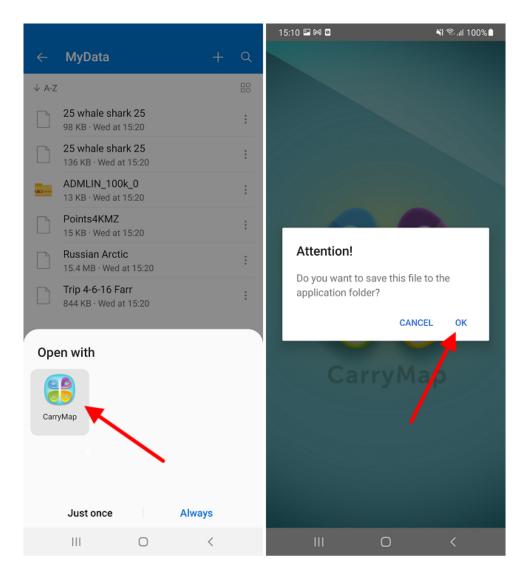

The data will be added to the library of the CarryMap application.

|             |                                                                | Q                     | $\equiv$ | $\leftarrow$ | Add                 |                          | [1]      | Q    |
|-------------|----------------------------------------------------------------|-----------------------|----------|--------------|---------------------|--------------------------|----------|------|
| MY DA       | ATA MY MAPS                                                    | MAPS CAT              | ALOG     | MYI          | DATA                | MY MAPS                  | MAPS CAT | ALOG |
| My proje    | ects                                                           |                       |          | My dat       | ta (Carry)          | Map_Demo.gpkg            | )        | :    |
|             | Project_30Jun2022<br>Poi_collection, World Map<br>Opened 18/07 | .cmf2                 | :        | LYR          | Carrym<br>Edited 1  | ap_polygon_track<br>8/07 | 3        | :    |
| OO<br>PRJ   | Project_30Jun2022 (2)<br>Polygons_04jul20World<br>Opened 18/07 | Map.cmf2              | :        | LYR          | Carrym<br>Edited 1  | ap_tracks<br>8/07        |          | :    |
| Autosav     | red Projects                                                   |                       | :        | ß            | Lines_c<br>Edited 1 | collection               |          | :    |
| 00<br>PRJ   | Project_30Jun2022<br>Polygons_04jul20World<br>Opened 18/07     | Map.cmf2              | :        |              |                     | llection                 |          | :    |
| Internal    | device memory                                                  |                       |          | LYR          | D. I.               |                          |          |      |
| <u>7</u> #< | World Map.cmf2<br>World Data<br>Opened today                   | 6.16 MB               | *        | LYR          | Edited 1            | ns_04jul2022<br>8/07     |          | :    |
| Ð           | Russian Arctic.cmf2<br>Russian Arctic, Selya arc               | hipelago)<br>16.10 MB | :        | LYR          | Polygo<br>Edited 1  | ns_collection<br>8/07    |          | :    |
|             |                                                                |                       |          | My dat       | ta                  |                          |          |      |
|             |                                                                |                       |          | KMZ          | 25 wha              | lle shark 25.kml         | 99.50 kB | :    |

NOTE: The behavior in different cloud storages may differ from the one described above.

## **Sharing data**

The CarryMap application supports the ability to share all application data.

Take advantage of the new ability of exchanging projects between the mobile and the desktop app versions. The new format of the project's archive, CMPRJ, is common for all app platforms (Android, iOS, Windows).

In the mobile version of the app you can share a project both from the list of maps and projects at the "My maps" tab of the application start window and from the map window.

To share a project at the My Maps tab, open the project menu by tapping three dots and select *Share*.

The project can also be shared from the map window. To do this, go to the *Additional tools for working with the map* and click the *Share* button.

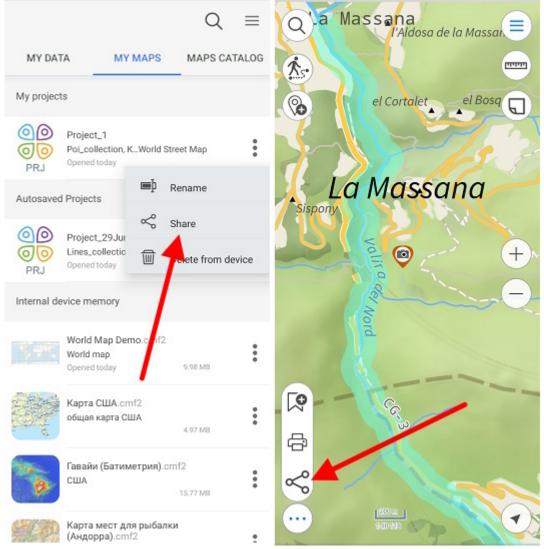

Then select the desirable method to use to share the project archive file.

You can also send your maps, layers and datasets, as well as links to online mapping services from the catalog of maps and data and from the list of project layers.

To share a CMF2 file open the maps menu on the My Maps tab on the start page or the Page for adding data and maps layers by tapping three dots and select *Share*.

The CMF2 map can also be shared from the list of project layers. To do this, open the layer menu and select *Share*.

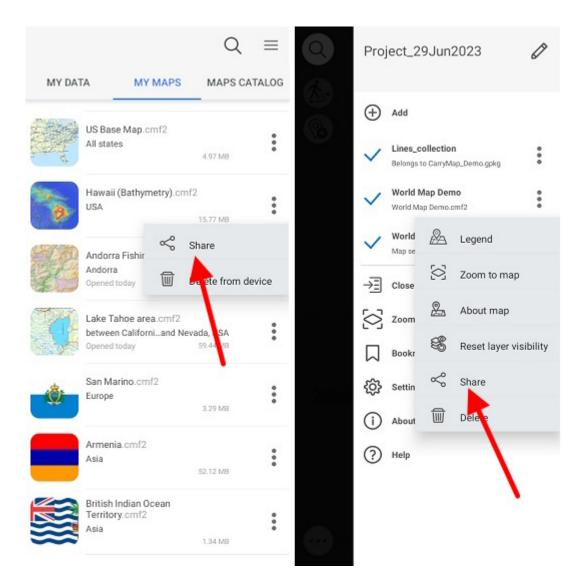

Then select the method you want to use to share the map file.

To share GeoPackage datasets, .KML/.KMZ, .GPX or .SHP, select the My data tab, open the file menu by tapping three dots, and select *Share*.

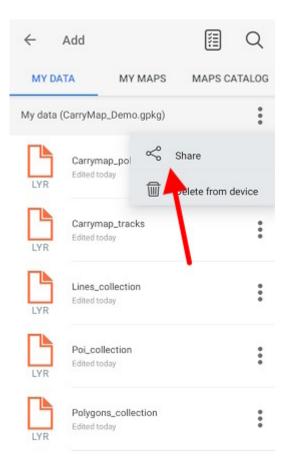

Then select the method you want to use to share the file.

To share GeoPackage file layer, select the My data tab, or open the file menu by tapping three dots, and select *Share*.

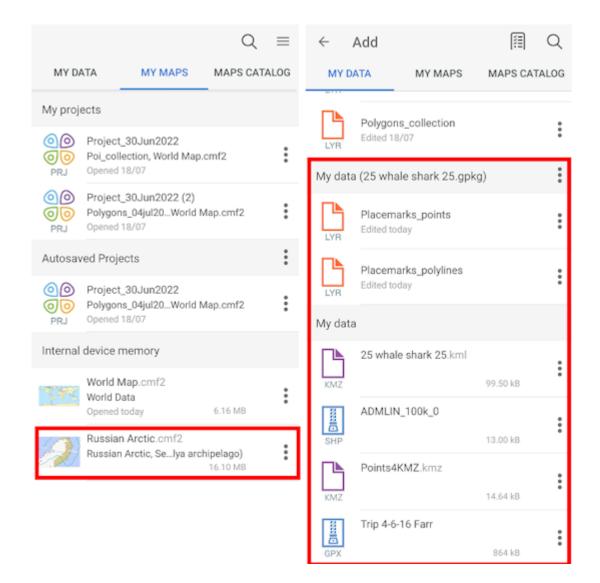

In the appeared dialog, select the data format.

#### Select share format

Which format would you like to share this layer in?

| SHAPE      |
|------------|
| GPX        |
| GEOPACKAGE |
| KMZ        |
|            |

CANCEL

After selecting the format, select the method you want to use to share the file.

Besides, you can share one object of the GeoPackage layer by tapping on it in the map window and selecting *Share* in the card that opens.

|                | °31'50.56'N             | ,1°31'26.52'E                |       | ¢ []   |
|----------------|-------------------------|------------------------------|-------|--------|
| 🮯 Ima<br>Poi c | ge<br>ollection         |                              |       | /      |
| EV.            | C<br>ADD<br>ATTACHMENTS | USE AS A<br>DESTINATION POL. | SHARE | DELETE |

In the appeared dialog, select the data format.

### Select share format

Which format would you like to share this layer in?

| SHAPE      |  |
|------------|--|
| GPX        |  |
| GEOPACKAGE |  |
| KMZ        |  |
|            |  |

CANCEL

After selecting the format, select the method you want to use to share the file.

To share a link to an online mapping service, open the layer menu in the project layers list by <u>tapping</u> three dots and select *Share*.

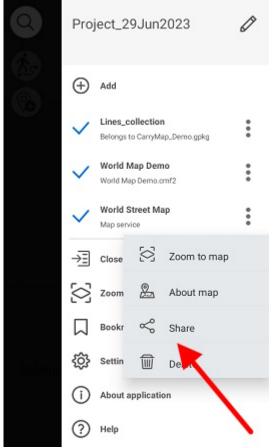

Select the method to share the link.

## **Opening map**

To open a map stored on the device, select it from the list in the Maps Catalog window.

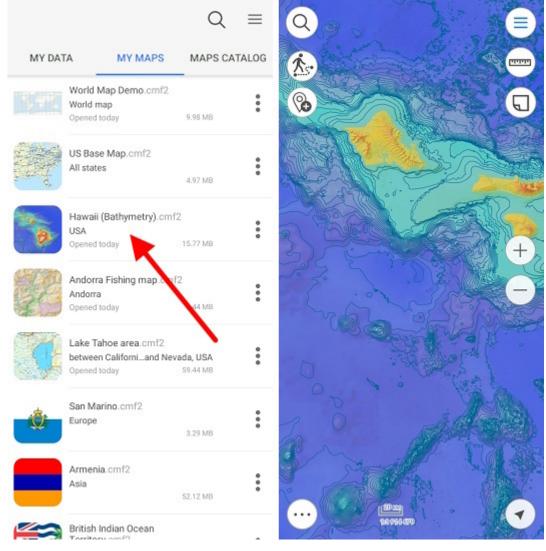

The map will be opened automatically.

## Working with protected maps

Maps in the CMF2 format can have several types of protection (configured when creating a map), such maps are marked with additional symbols in the Maps catalog.

The maps <u>protected with password</u> are marked with the lock  $\bigcirc$  icon. To open the password protected map, tap its name, enter password in the appeared window and tap *Unlock*.

| Password req<br>This map is locke<br>to unlock the map | d. Enter pa | assword |
|--------------------------------------------------------|-------------|---------|
|                                                        |             |         |
|                                                        | CANCEL      | UNLOCK  |

The map will be opened in the project. Now access to this map is allowed, to lock it again, go to

*Maps* tab, press  $\bigcirc$  in the appeared window, and then *OK*.

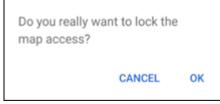

Access to your map is locked and you will need to enter password again to continue working.

Maps that are protected with the <u>validity period</u> are additionally marked in the list of maps only if the validity period of the map has not started yet or has already expired. If the map validity has

expired at the time you open it, the map icon looks like <sup>()</sup> and the appropriate message appears.

| Attention!           |  |
|----------------------|--|
| The map has expired. |  |
|                      |  |
|                      |  |
|                      |  |

Maps that are <u>protected by device ID</u> are additionally marked in the list of maps only if the access to the map is not allowed for your device. In this case, a symbol will appear next to the map, and when you try to open such a map, a corresponding message appears.

Sorry! Access to this map on your device is not allowed.

## Creating and oppening project, editing project name

The project is created automatically when you open CMF2 map and add a layer of any format to it, or when you create point, line, or polygon feature on the map.

The project name can be changed in the map menu, to do so, tap the editing icon. Enter the new name and tap *Enter*.

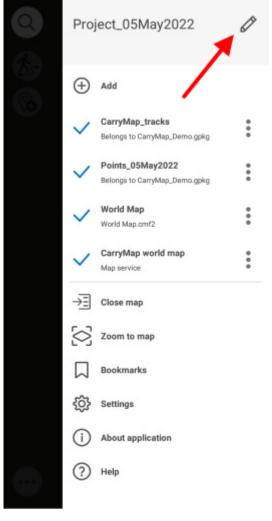

To open the project stored on your device, go to the *Map catalog* by tapping *Close map* button in the Main menu.

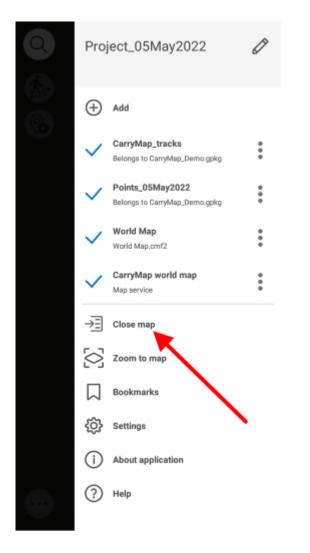

In the My maps tab all the previously saved and autosaved projects are stored.

|           |            |                                           | Q        | $\equiv$ |
|-----------|------------|-------------------------------------------|----------|----------|
| MY DA     | ТА         | MY MAPS                                   | MAPS CA  | TALOG    |
| My projec | ts         |                                           |          |          |
|           |            | _150ct2021<br>is_12oct2ryMap wo           | orld map |          |
|           |            | _28Dec2021<br>ollection,World Stre        | eet Map  |          |
|           |            | _22Nov2021<br>18nov202ultural Ma<br>29/04 | ap.cmf2  | :        |
| Autosave  | d Projects | 3                                         |          | :        |
|           |            | _27Apr2022<br>28apr2022World M<br>28/04   | ap.cmf2  | :        |
|           |            | _28Apr2022<br>ection, WryMap wo<br>28/04  | rld map  | :        |
|           |            | _04May2022<br>ection, PryMap wor<br>04/05 | ld map   | :        |

To open project, select it from the list. To delete project, select three dots menu and select *Delete from device*.

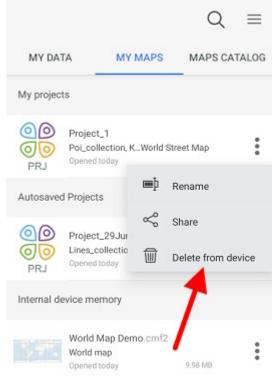

NOTE: Data and maps deleted from the device cannot be restored.

To change name for project, tap *Rename* in the menu, enter the new name, and tap *OK*. If you rename autosaved project, it will be moved to the *My projects* section.

If the selected map is used in other projects, the appropriate message will appear.

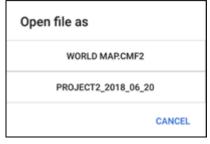

To open map as a project, select the project from the list. If you need to open the map only, select it from the list.

| Open file as        |
|---------------------|
| WORLD MAP.CMF2      |
| PROJECT2_2018_06_20 |
| CANCEL              |

#### Adding maps and data to project

If you want to add map to project, tap (+) add maps stored on your device.

Select the map you want to add from the list.

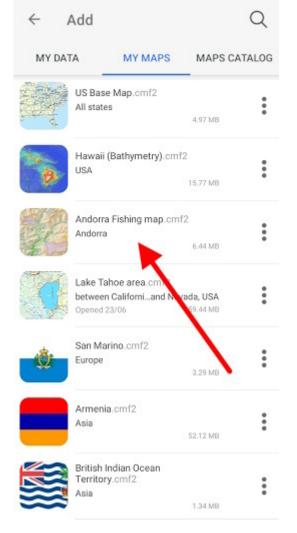

Map will be added to the current project.

and go to My maps tab showing all CMF2

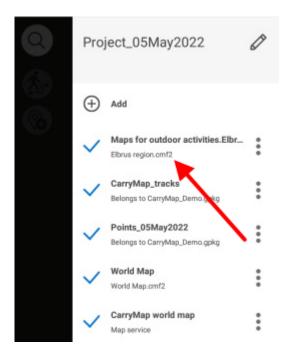

To add layer to current project, tap esction.

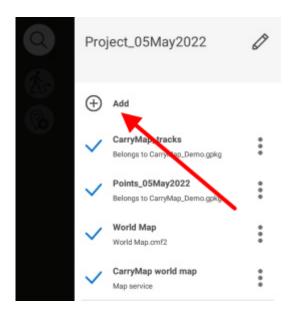

button in the map menu and select the My data

Select the required layer from library and it will be added to your current project. If you need to select multiple layers, tap *Select all* or long tap the required layers and then tap *Open*.

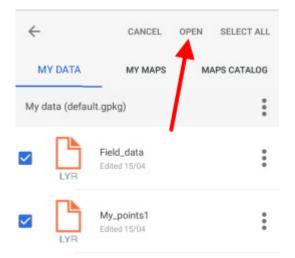

Selected layers will be added to the project.

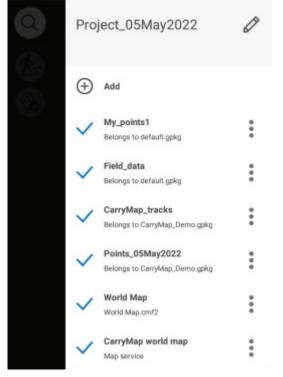

#### **Automatic data conversion**

The CarryMap application works directly and provides access to create and edit objects in layers of GeoPackage format files (see *Creating new feature* and *Editing features*). When opening data of other supported formats (KML/KMZ, GPX, SHP), automatic conversion to GeoPackage format occurs.

To open the data of KML/KMZ, GPX or SHP format, go to the page for adding data and select the My data section (see *Page for adding data and maps layers*). Click on the selected file, the file will be automatically converted to the GeoPackage layer.

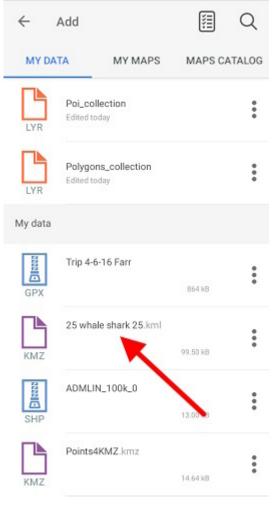

After successful conversion, you will see the corresponding message.

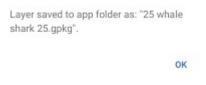

In the window that appears, click OK.

Converted gpkg layer will be added to the project.

#### **Adding online services**

To add the online map service ArcGIS or WMS to your project, tap button, go to *Maps catalog* and select *Online maps*. You can select the online service from the provided list or add the new one.

To add the new online service ArcGIS or WMS, tap Add button.

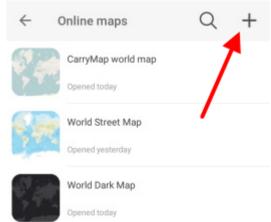

If you already have connected services, they will be shown in the list in the Services tab. If you

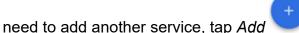

Select the required service type, enter its name and link to this service.

| $\leftarrow$ | Add service                       | $\checkmark$ |
|--------------|-----------------------------------|--------------|
| Choos        | e map service type                | <u> </u>     |
| ArcGIS       | Service                           | ~            |
| Web Ma       | ap Service (WMS)                  |              |
| Servic       | e name                            |              |
| Servic       | æ                                 |              |
| Url add      | dress of service or online catalo | bg           |
| https://     | /srtvices.arcgisonline.com/       |              |

This url address will be added to the list of data sources.

Fill in all the required fields and tap *Done*. The added service will be shown in the *Services* tab.

| $\leftarrow$ | Add                                             | Q |
|--------------|-------------------------------------------------|---|
|              | Service<br>https://services.aris/rest/services/ | : |

Select the required map from the service and it will be added to your project.

# Working with layers in project

All layers added to project can be viewed in the map menu.

To turn off layer visibility, tap  $\checkmark$  near the required layer name and the icon will change its color

to grey  $\checkmark$ . Note that the layer will not be deleted from the project, it just will not be shown on the map. To turn the hidden layer on, tap the icon near its name again.

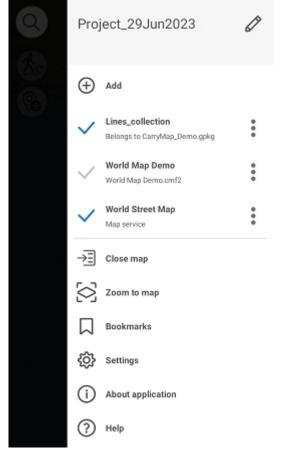

You can change the layers order in the project. To do so, long tap the layer and drag it to the required position in the list of layers. If the layer is the first one in the list, it will be displayed on top of all layers on your map, accordingly.

To zoom to layer in the project, tap the three dots menu and select Zoom to layer.

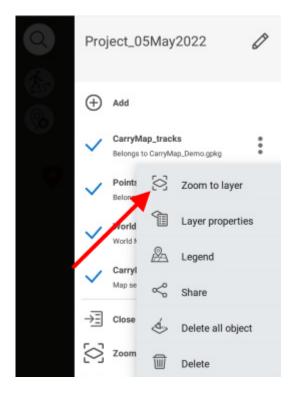

To view all features in the GeoPackage layer, tap the layer in the map menu.

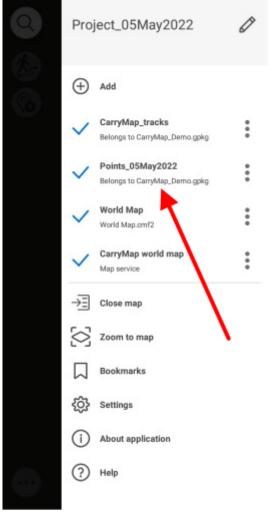

All features containing in the layer will be shown in the list.

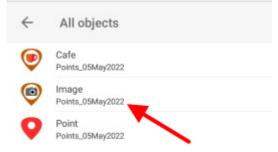

To view feature on the map, select it in the list and it will be highlighted on your map.

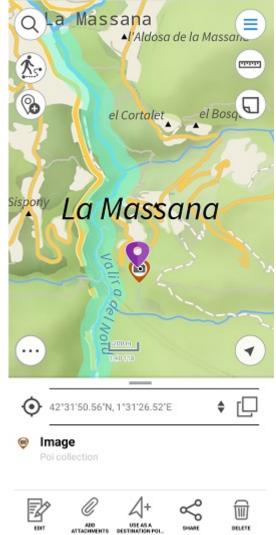

To zoom to all layer in the project, tap Zoom to map button in the Main menu.

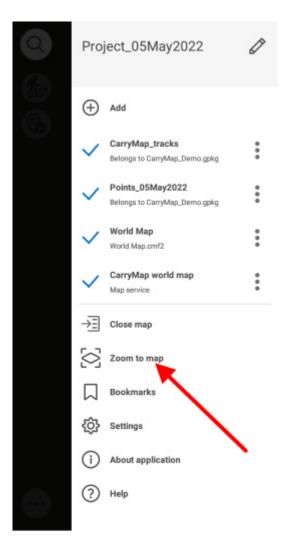

To delete layer from the current project, tap three dots menu and select Delete.

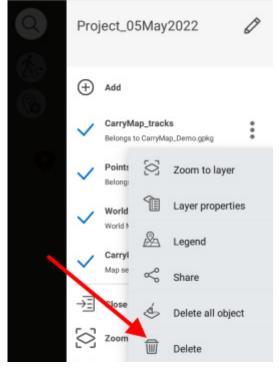

To delete layer from the device, go to the *My data* tab and select *Delete from device* by tapping the three dots menu of the layer you want to delete.

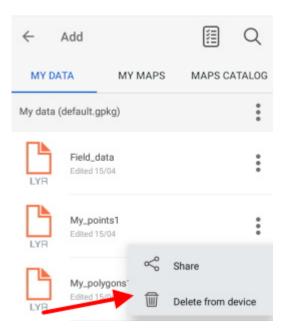

The layer will be deleted from the device.

NOTE: Data and maps deleted from the device cannot be restored.

# **Changing layer settings**

To go to the GeoPackage layer settings, select the Layer properties by tapping three dots.

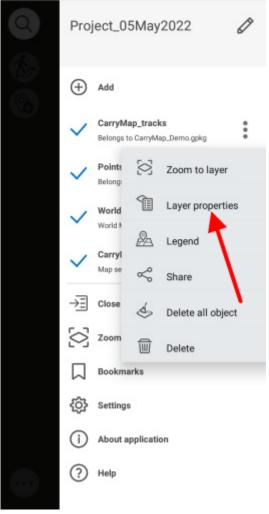

To add fields to the layer attributes, tap the *Fields* section.

| ← Points4_2018_06_20       |   |
|----------------------------|---|
| Fields                     |   |
| Symbology<br>Single symbol |   |
| Fill color                 |   |
| Customize symbology        | > |
| Labeling                   |   |
| Labels                     |   |

In the appeared window tap Add field button.

| ← Points4_2018_06_20 |            |
|----------------------|------------|
| Layer fields         | Add field  |
| Field name           | Field type |
| Name                 | Text       |
| creation_date        | Date       |
| modification_date    | Date       |

In the appeared field Field name Field type to tap the Field name line and enter the name of the new field, then tap OK.

| Input field nam | ie     |    |
|-----------------|--------|----|
|                 | CANCEL | ок |

Now tap the Field type line and select the required field type from the list.

| Select field type |        |
|-------------------|--------|
| TEXT              |        |
| INTEGER NUMBER    |        |
| DOUBLE NUMBER     |        |
| DATE              |        |
| BOOLEAN(YES/NO)   |        |
|                   | CANCEL |

To delete created field, tap *Delete* . To save made changes, tap *Save* in the upper part of the window.

To change the object fill color, select *Fill color* in the *Layer properties* menu.

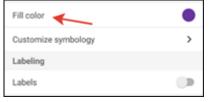

In the appeared list select the required color and all features will be changed accordingly.

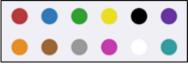

To change properties of the layer symbology, select *Customize symbology*.

| Fill color          | ۲ |
|---------------------|---|
| Customize symbology | > |
| Labeling            |   |
| Labels              |   |

With the *Customize symbology* option you can change the symbol shape, size, show/hide its border and select border color, set transparency. To change symbol shape, tap *Shape* and select the required shape from the appeared list.

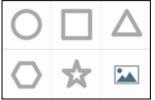

To select image as symbol, tap 🖾 and select the required image from the Gallery.

To show labels for features, pull the switch in the *Labeling* section to display labels.

| Labeling |  |
|----------|--|
| Labels   |  |

In Label field line select the field which attributes will be used to label all features.

Label field

NAME

In the *Font size* line specify the font size pulling the shift to the required value.

| Font size |    |
|-----------|----|
| 2         | 16 |

Select the labels color in the Font color line.

Font color

To view symbology used for layer, tap three dots, and select *Legend* in the menu.

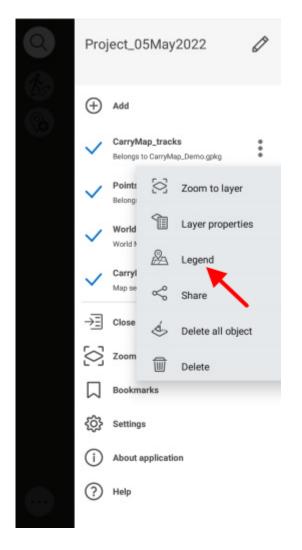

In the appeared window you can view all symbology used to display this layer. To turn the layer off, pull the layer visibility shift.

| ←            | Poi collection      |
|--------------|---------------------|
| •            | Poi collection      |
| P            | Parking             |
| ۲            | Fuel station        |
| 8            | Car service station |
| •            | Hospitals           |
| 1            | Supermarkets        |
| 9            | Cafe                |
| ۲            | Hotels              |
| $\bigotimes$ | Camping             |
| T            | Arrow               |
| ₿            | Observation deck    |
| ٢            | Picnic area         |
| ٤            | Monuments           |
| 0            | Sights              |

It is also possible to change the visibility of layers individually. To turn the layer off, tap three dots and select Legend in the menu and pull the layer visibility switch.

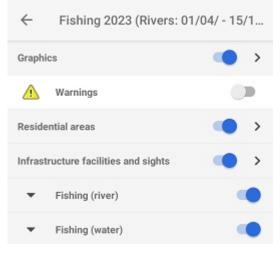

# About GeoPackage

**GeoPackage (GPKG)** is an open geospatial data format that is not associated with the operating system and is implemented in the SQLite database container format. The format is widely used among professional cartographers due to a number of its advantages. In comparison with the SHP format files, GeoPackage can contain a lot more features (about 100 million), but at the same time it remains as light as possible, and unlike the GPX format, which transmits only lines and points, GeoPackage can transmit all types of mapped features (points, lines, polygons), as well as attachments to them in a single file.

#### **Creating new feature**

To create new feature on the map, tap the Create feature button.

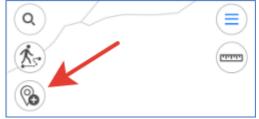

In the appeared menu select the feature type: point, polyline, or polygon.

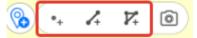

Specify the feature geometry. To do so, consequentially tap the required places on your map.

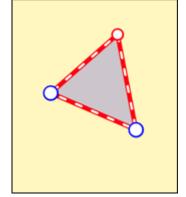

To delete the needless point on the map, tap it. To add the new point, pull the edge in the needed place and the point will be added there. To change location of the created point, tap and hold it, then drag it to the new place on the map.

Now select the layer where you want to create the new feature. To do so, in the feature card tap the arrow near the *Save to* option.

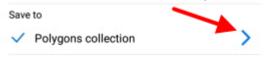

In the appeared window you can either select the layer from the currently opened project, or select the previously created layer in the application, or create the new layer.

To select the layer from the existing data, press *Select from data* and select the required layer from the list of GPKG layers stored in the application.

Select from data

To create the new layer, press Create new.

Create new

The layer will be automatically created with the default name, but you can rename it, to do so, enter the new name using the keyboard.

| O K N     |                        |                          | \$                |       | 2           |                    |             | c | 2      |      |             |
|-----------|------------------------|--------------------------|-------------------|-------|-------------|--------------------|-------------|---|--------|------|-------------|
| <<br>Save | to                     | /                        |                   |       |             |                    |             |   |        |      |             |
| 1         | Poly                   | gon                      | s_06              | Ma    | y202        | 2                  |             |   |        |      |             |
|           |                        |                          |                   |       |             |                    |             |   |        |      |             |
|           | Poly                   | gon                      | s co              | llect | tion        |                    |             |   |        |      |             |
|           |                        |                          | s col             |       |             |                    |             |   |        |      |             |
| ∎<br>⊕    |                        | ct fr                    | om o              |       |             |                    |             |   |        |      |             |
| 1         | Sele                   | ct fr                    | om o              | data  |             | 6                  | 7           |   | 8      | 9    | 0           |
| -         | Sele<br>Crea           | ct fr<br>ite n           | om o              | data  |             | 6<br> <br><b>y</b> | 7<br>4<br>U |   | 8<br>i | 9 (0 | 0<br>)<br>P |
| 1         | Sele<br>Crea<br>2<br>w | ct fr<br>ite n<br>3<br>e | rom onew          | data  | 5           | y                  | u           |   | i      |      |             |
| 1<br>q    | Sele<br>Crea<br>2<br>w | e e                      | ew<br>4           | data  | 5<br>[<br>t | y                  | ŭ           | j | i      | 0    | P           |
| 1<br>q    | Sele<br>Crea<br>2<br>w | e e                      | ew<br>4<br>r<br>d | data  | 5<br>t<br>g | y<br>i             |             | j | i      | 0    | )<br>p<br>i |

To confirm the layer name, tap the tick mark near the layer or tap *Enter* on the keyboard.

If there are previously added layers in the project, then to create the feature you need to select the required layer from the list. The selected layer will be marked with the check sign.

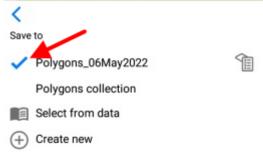

To select another layer, press its name in the list and it will be marked with the blue check sign.

| <                   |   |
|---------------------|---|
| Save to             |   |
| Polygons_06May2022  |   |
| Polygons collection | 1 |
| Select from data    |   |
| + Create new        |   |

To go to changing parameters of the layer settings, press <sup>1</sup>. See *Changing layer settings* section for more details about changing layer settings.

To go to saving the created feature and filling in the fields, press the back arrow.

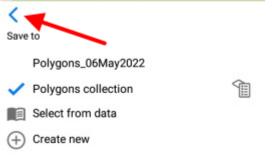

To fill in the *Feature name* and *Description* fields, tap the required line and enter the text.

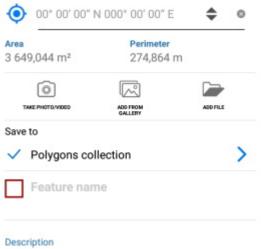

No data

To complete creation of the feature, press *Create*. The feature will be saved. If you need to cancel this operation during the feature creation process, press *Cancel*.

# **Creating features by coordinates**

To create the feature by coordinates, during the creation process go to the line for entering coordinates in the feature identification card (see *Creating new feature* section for details).

To create the feature by your current location, press *Coordinates by location* button in the identification card of the created feature.

Coordinates of the point feature will be changed to coordinates of the current location. The new point with coordinates of your current location will be added to the created polygon or polyline feature.

To add the feature by manually entered coordinates, go to the line for entering coordinates.

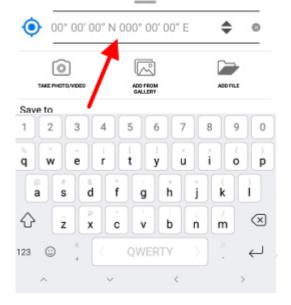

You can change coordinates format, if needed. To do so, select the feature and in the appeared identification window tap the line with coordinates to change the format.

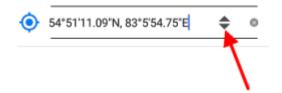

The available coordinate formats are as following:

- Degrees-minutes-seconds;
- · Decimal degrees;

• UTM meters (if you selected Projected coordinate system in Settings, see *Application settings* section for details).

Enter the required coordinates and press Return on the keyboard.

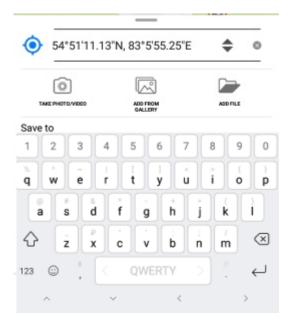

The point with the specified coordinates will be added on the map.

| Q<br>*>                         |                     |          |
|---------------------------------|---------------------|----------|
|                                 |                     |          |
| •                               |                     | Ū        |
|                                 | 63                  |          |
|                                 |                     |          |
|                                 | _                   |          |
| 54°51'11.13'                    | 'N, 83°5'55.25"E    | ۵ 🖨      |
| 6                               |                     |          |
| TAKE PHOTO/VIDEO                | ADD FROM<br>GALLERY | ADD FILE |
| Save to                         |                     |          |
| <ul> <li>Points_05Ma</li> </ul> | y2022               | >        |
| Feature name                    | ne                  |          |
|                                 |                     |          |
| Описание                        |                     |          |
|                                 |                     |          |

To save the point, press *Create*.

# **Creating point feature by photo**

To create the new point feature by photo, press *Create feature* button in the map window and in the appeared menu select *Create point by photo* button.

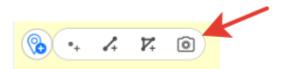

**NOTE**: To be able to use this option, in your smartphone settings you need to allow CarryMap app to have access to the device camera and memory (see *Application permissions*). Besides, for all photos made with your device, the option of using geolocation should be enabled.

After pressing the Create point by photo button the camera window will open.

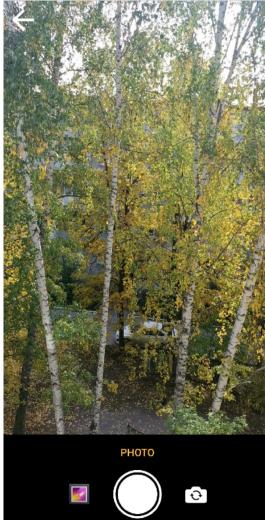

Press Take photo button.

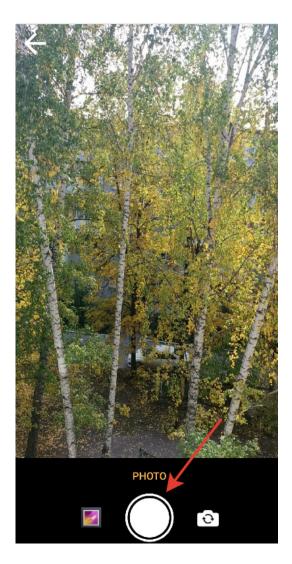

To use this photo, press *Use photo*.

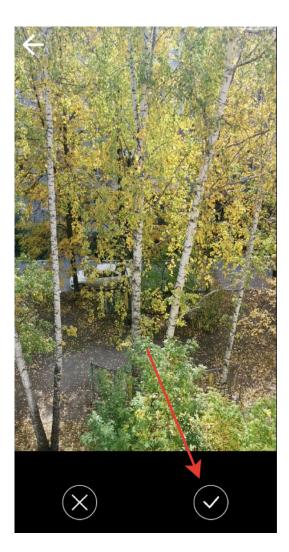

To take another photo, press *Retake*. In the appeared camera window take the new photo and press *Use photo* again.

To use the existing photo, press *Gallery*.

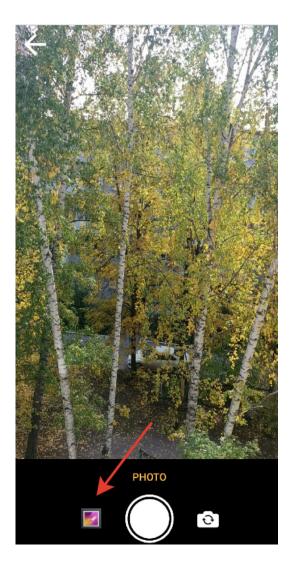

Select the required photo from your Gallery. Now coordinates of selected photo will be used to create the point on your map and this photo will be added as attachment to the point (see *Adding attachments to feature*).

| Q<br>**                           |              |        |   |
|-----------------------------------|--------------|--------|---|
| *                                 |              |        |   |
| 0                                 |              |        |   |
| 54*51'11.11"N,                    | , 83*5'55.2( | 0"E 🜩  | 0 |
| TAKE PHOTO VIDEO                  |              | ADDIT  | u |
| Save to                           |              |        |   |
| <ul> <li>Points_05May2</li> </ul> | 022          |        | > |
| Feature name                      |              |        |   |
|                                   |              |        |   |
| photo: 1, video: 0, docum         | nents: 0     |        |   |
| CANCEL                            |              | CREATE |   |

Changing the layer and its settings is done same as when creating features, see *Changing layer settings* section for details.

To complete creation of point by photo, press *Create* button.

To cancel creation of point by photo, press *Cancel* button.

# Recording track. Creating polygon by track

To start recording track or to start creating polygon by track, press . To record track, press *Record track* button.

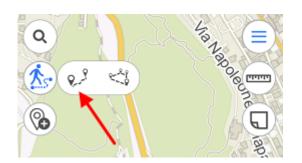

To create polygon by track, press Create polygon by track button.

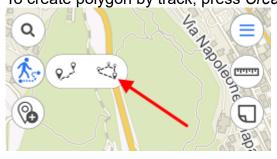

When recording track or creating polygon by track starts, the tool button becomes red.

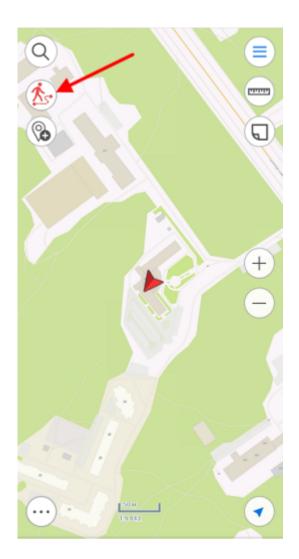

To complete recording track or creating polygon by track, press the tool button 🍥 again.

In the appeared window select the layer where to you want to save your track or polygon. Enter the track name in the *Feature name* field, if needed.

| 8                               |                           |             |
|---------------------------------|---------------------------|-------------|
|                                 |                           |             |
| 54°51'11.12                     | 2"N, 83°5'55.24"E         | <b>\$</b> 0 |
| Total length<br>86,425 m        | Section length<br>9,851 m |             |
| Ô                               |                           |             |
| TAKE PHOTO/VIDEO                | ADD FROM<br>GALLERY       | ADD FILE    |
| Save to                         |                           |             |
| <ul> <li>Carrymap tr</li> </ul> | acks                      | >           |
| Feature na                      | me                        |             |
|                                 |                           |             |
|                                 |                           |             |
| Description                     |                           |             |
| Description<br>No data          |                           |             |

Note that every 5 seconds your track will be saved automatically. That is, even if your device switches off by some reason, the track will be automatically saved to the selected layer and so will not be lost.

Note that recording track does not hinder any other operations provided with the app (for example, feature creation or editing, adding new layers to project, etc.).

Recording track can be stopped by tapping *Record track* or *Create polygon by track* button again.

NOTE: For the track recording function to work correctly and create polygons by tracks, we recommend that you provide the application access to your location in any mode (including in the background), otherwise the application will not be able to receive data about your location in the background, and the track line will be built incorrectly (see *Configuring the system settings for the correct operation of the application in the background* and *Application permissions*).

# Selecting symbol when creating feature in the existent layer

When creating the feature in the existent or the newly created layer you can specify different symbols for features of one layer. To do so, create the new feature and select the required symbol in the feature card.

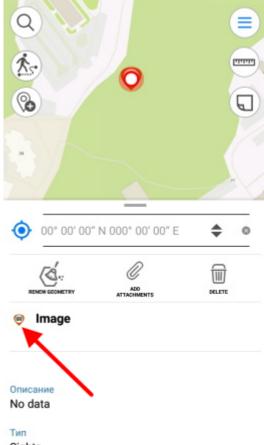

Sights

In the appeared list select the required symbol.

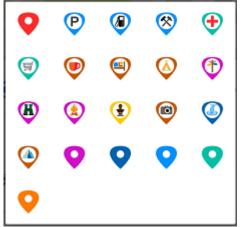

Tap Save.

Changing symbology for the feature is also possible when editing mode is on (see *Editing features*).

# Adding attachments to feature

You can add attachments to any feature on the map. To do so, in the feature card tap *Add attachments*.

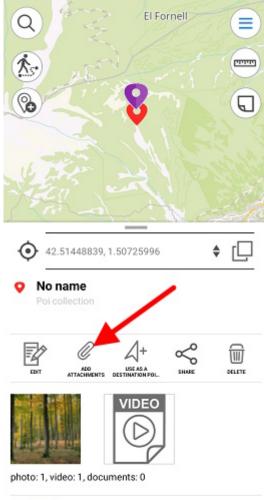

Description No data

To add photo or video, tap Take photo/video.

| Add attachn | nents               |         |
|-------------|---------------------|---------|
|             | ADD FROM<br>GALLERY | ADD FLE |
| / □         | CANCEL              |         |

To be able to use this option, in your smartphone settings you need to allow CarryMap app to have access to the device camera and memory (see *Application permissions*).

Take a photo or video and tap Use photo, to add it as attachment to the feature.

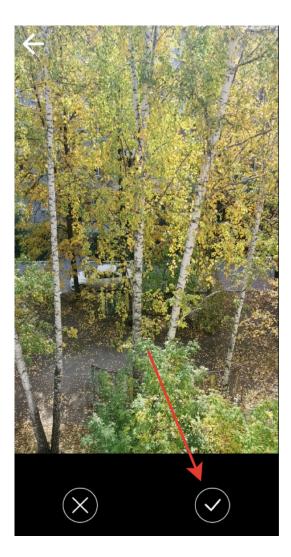

Added photos can be viewed in the feature's card. To open the photo, tap the appropriate thumbnail.

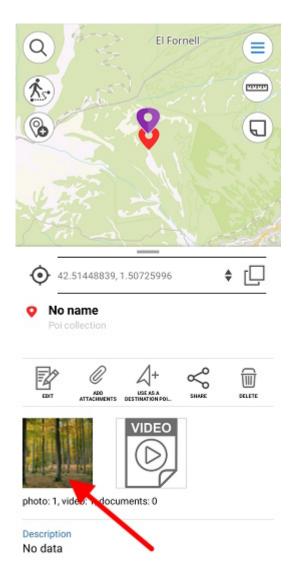

To delete the added photo, tap *Delete*.

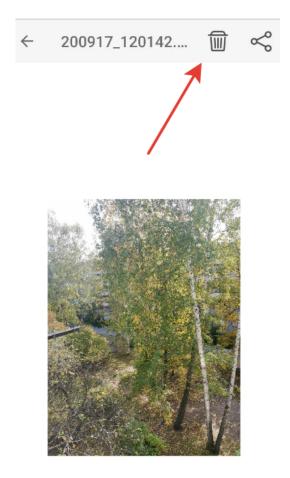

To share/send the added photo, tap Share.

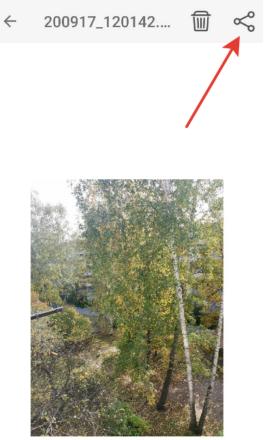

Added videos can be viewed in the *Files* section of the feature's card. To view or delete the video, select it in the card and select the required option.

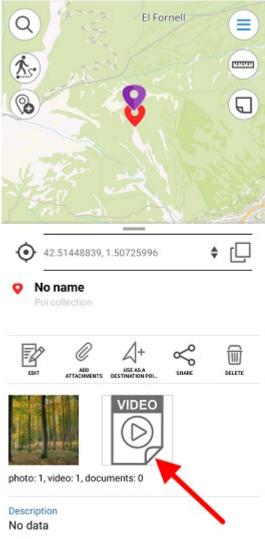

To add the media file from the gallery that is already on the device, tap *Add from gallery*, to add the document, tap *Add file*.

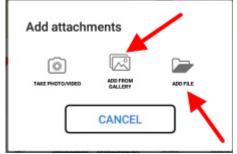

## Filling in fields using QR code

To make it easier to add complex, voluminous information to the fields of the object card, you can use a QR code. This data entry feature is available for text and numeric fields when creating or editing an object.

Access to the QR code scanning capability appears automatically when you click on the needed field in the object creation or editing mode.

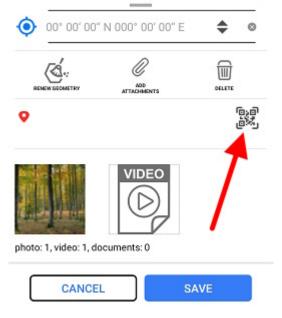

**NOTE**: In order to be able to use the option of filling in fields using QR code, the CarryMap application should be allowed to access the camera and the device memory (see *Application permissions*).

## **Editing features**

To start editing feature, select it on map or find it searching by attribute or coordinates (see Searching features section for details) and tap Edit icon in the feature identification card.

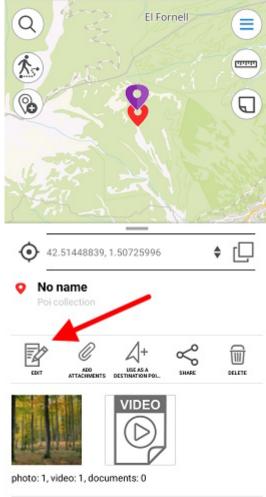

#### Description No data

Being in the feature editing mode, you can change the feature geometry. To delete the point, tap it on the map. To add the new point, tap the empty place on the map or use the opportunity to create the vertex by coordinates (see Creating features by coordinates). To move the point, select it on the map and drag it to required place on the map.

Save

Cancel

To save your changes, tap *Save* . To cancel made changes, tap *Cancel* To change the feature name, enable the editing mode and select *Feature name* in the feature card.

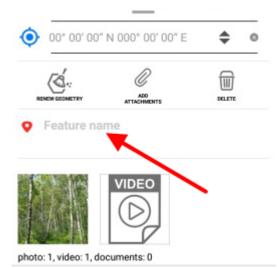

### Enter the feature name and tap Done.

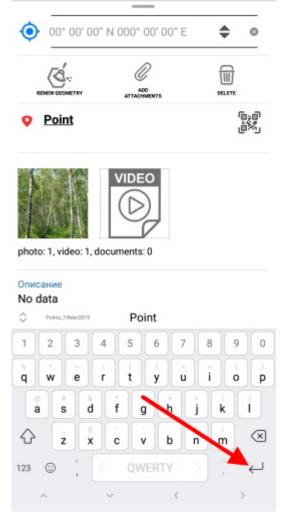

If feature name has not been specified, the feature card will have the default name *No name*, but the default name will be changed right after you specify the name of this feature.

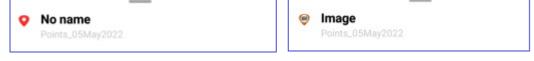

## Use as a destination point

The *Use as a destination point* option allows selecting the feature or place on the map as a destination you want to reach.

To specify the place as your destination, tap the required place on the map and select *Use as a destination point*.

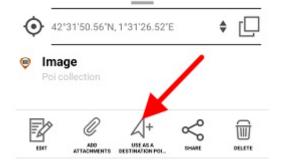

When the *Use as a destination* option is enabled, the arrow showing direction to specified target and distance to this target appear on the screen.

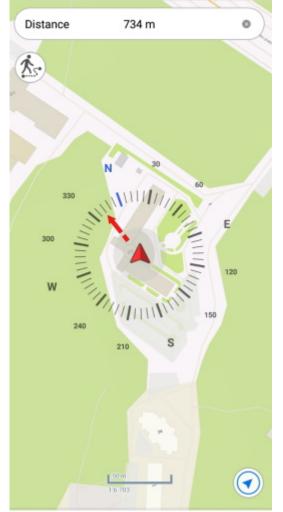

The target feature will be marked with the flag symbol  $\mathbb{N}$ .

To disable use of the *Use as a destination option*, tap the cross icon in the upper part of the screen and then tap *Yes* in the appeared dialog.

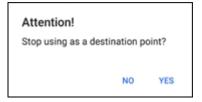

The Use as a destination option will be disabled.

When the *Use as a destination* option is enabled, the distance to specified target feature appears in the upper part of the screen.

| Distance | 734 m | • |
|----------|-------|---|
|----------|-------|---|

Your current location will be marked with the cross button A and direction to the target will be marked with the red arrow.

During use of the Use as a destination option you can create a point feature in your current

location point. To do so, tap the cross button igwedge A .

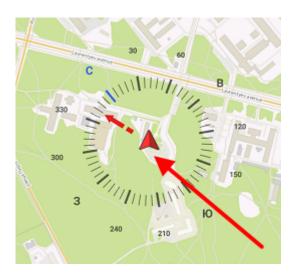

In the appeared window select the layer where to the point feature will be added.

To confirm your selection, press

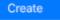

## Searching features. Going to feature by coordinates

To search for GPKG feature or CMF2 by attributes, open the search field pressing the search button  $% \mathcal{A} = \mathcal{A} + \mathcal{A}$  .

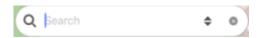

Enter the search text to the appeared field (for example, the point name, description, etc.) and press *Return* on the keyboard. The search results will be shown in the list.

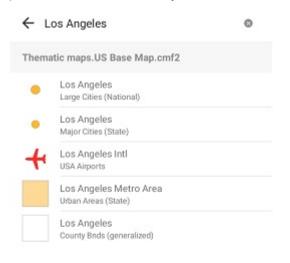

To go to the found feature on the map, press its name in the search results list.

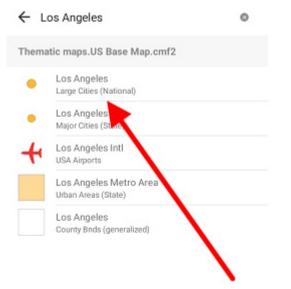

The feature will be marked on the map.

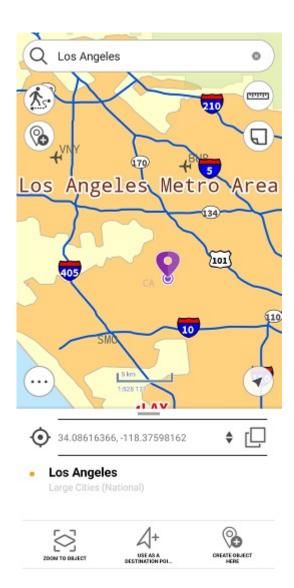

To perform an "exact search", before entering the search numeric or text value, put "!" and then enter the required number or text to search for.

To clear search request, press Clear search.

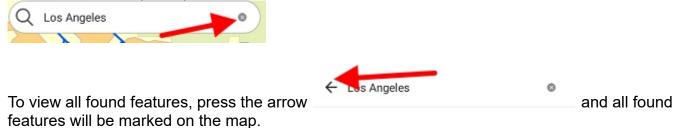

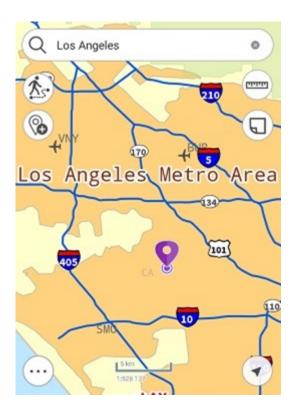

If no features were found during search, you would see the *Features not found* message.

To go to feature by coordinates, open the search field pressing the search button  $\checkmark$ . The text search field will appear. To switch to the go to coordinates mode, press *Switch* button.

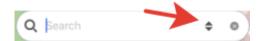

To open the go to DMS coordinates window, press *Switch* button one time.

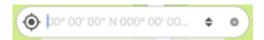

To open the go to DD coordinates window, press Switch button two times.

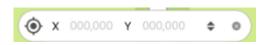

When entering DMS coordinates, to put <sup>o</sup> (degree), ' (minute), or " (second) sign, press space after the number and the sign will automatically appear in the go to coordinates line. After entering the longitude and latitude values you need to enter their name: north, south and west, east.

icon on your map.

Then press *Return* on the keyboard. The found point will be marked with V icon the coordinates that you searched for will be shown in the card.

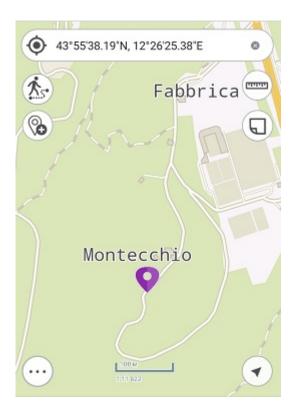

To go to DD coordinates, first enter X, then Y coordinate, and press Return.

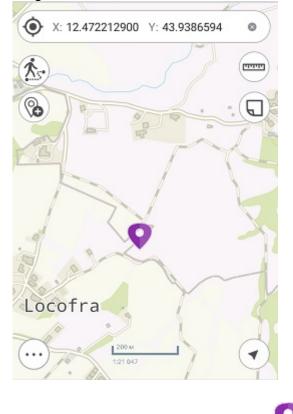

The found point will be marked with for will be shown in the card.

### Measuring on the map

To measure on the map, tap the *Measurements* button. The button will change its color and the tool window will appear.

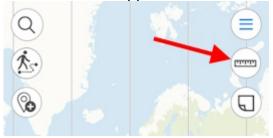

If you want to measure distance, tap Measure distance icon.

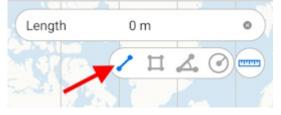

If you want to measure area, tap Measure area icon, accordingly.

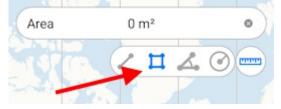

If you want to measure geographic azimuth, tap *Measure azimuth* icon.

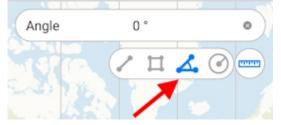

If you want to measure radius of a circle, tap *Measure radius* icon.

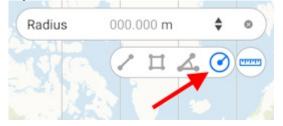

#### Measuring distance and area

To start measurement, sequentially tap the map adding points.

|             | Area | 183,974 km² | ٥ |
|-------------|------|-------------|---|
|             |      | 2 1 2       |   |
| Lake Kossou |      |             |   |
|             |      |             |   |

To delete the needless point, tap it again.

The calculated distance or area will be shown in the upper part of the measurement window.

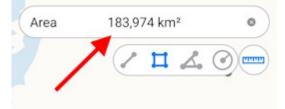

*Measuring the geographic azimuth* To start measurement, sequentially add two points on the map.

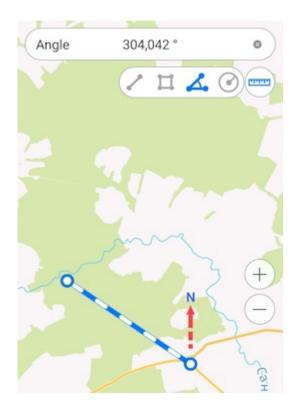

The calculated value will be shown in the measurement window.

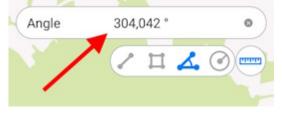

#### Measuring the radius of a circle

To start measurement, add a point on the map and enter the radius value in the measurement window.

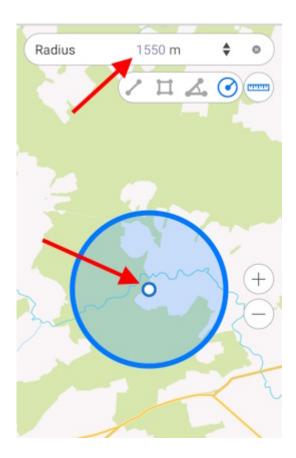

To change radius calculation units, press the Switch button.

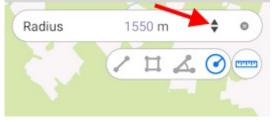

Measuring on the map is also possible using *My location* option. To start measurement from the

point of your current location, select the tool and then tap  $\checkmark$  button. Now the point of your current location will be used as the starting or one of the intermediate points of measurement.

To change measurement units for distance, areas or circle radius, go to *Application settings* of the map menu (note that changing units is possible if you are not in the measurement mode). In the *Measure units* section select the required units:

- Metric system (meters, kilometers):
  - Area units:
    - Square meters/kilometers,
    - Hectares;
- British system (feet, miles, acres).

| $\leftarrow$      | Settings            |   |
|-------------------|---------------------|---|
| Meas              | ure Units           |   |
| Meter<br>Metric   | s - Kilometers      | ~ |
| Area u            |                     |   |
|                   | e meters/kilometers |   |
| Feet -<br>British | Miles - Acres       |   |

To close the measurement window, tap the cross icon in the upper right corner of the window or tap *Measurements* button again.

| Area | 183,974 km²               |
|------|---------------------------|
|      | <pre>/ I &amp; O ==</pre> |
|      |                           |

To copy the measurement result, long tap the value and tap *Copy* in the appeared dialog.

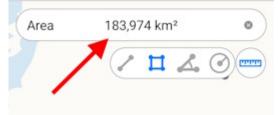

# Determining distance and direction using a circular ruler

The circular ruler is used to determine distances and directions on the map in real time.

The circular ruler consists of:

- Limbus used to determine direction of the sides of the horizon on the map;
- Set of circular zones showing the distance from the center of the screen. \*

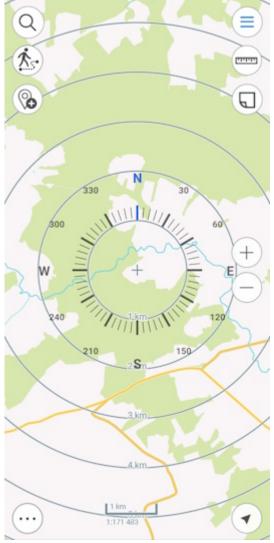

\* NOTE: Zones sizes are calculated automatically depending on the map scale. The distances are displayed in the units specified in the Application settings.

The elements of the circular ruler are linked to the identification pushpin. When objects are identified, the map automatically positions to the identification pushpin, and the center of the circular ruler does not change its position when map is panned, or map scale is changed.

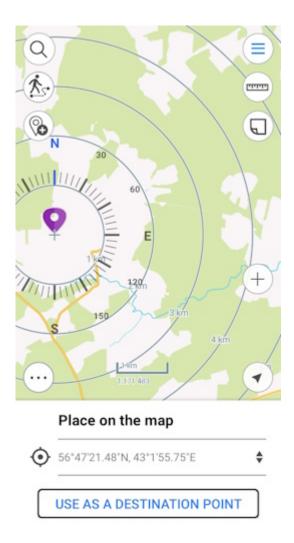

To display the circular ruler in the center of the screen again, close the identification card.

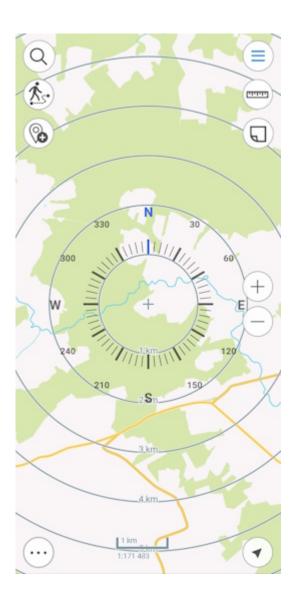

The display of the circular ruler in the map is disabled by default.

To enable display of the circular ruler on the map, go to Application settings and pull the switch in the *Show circular ruler* section.

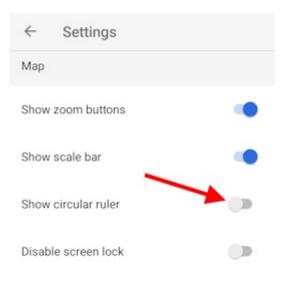

## **Creating marks**

To create the graphic mark on your map as a text, custom shape or arrow, press *Create mark* button and select the note type.

To create the mark as the custom shape, press  $\checkmark$  button. Draw the required shape on the map.

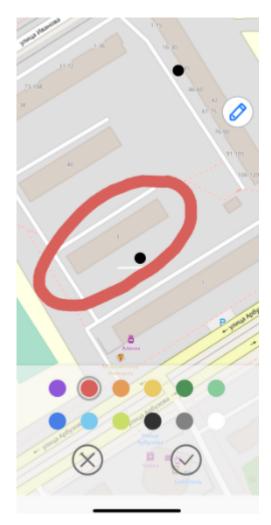

To change the note color, select the required color from the provided list.

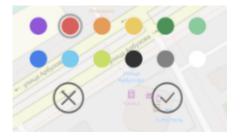

To save the mark, press Save

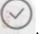

To cancel creating the mark, press Cancel

To create the text mark on the map, press

Α

In the appeared field enter the note text and press *Done* on the keyboard.

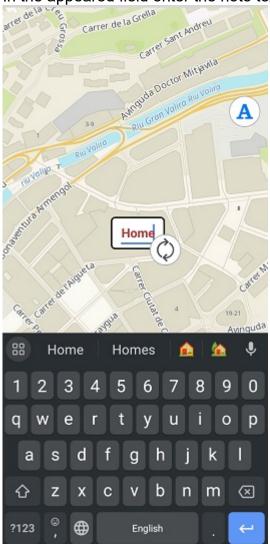

To change location of the text mark, long tap the note and drag it to the new place on the map.

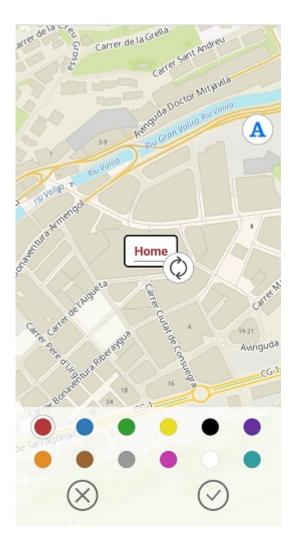

To change the text mark direction, hold the text box on the map and rotate it as needed.

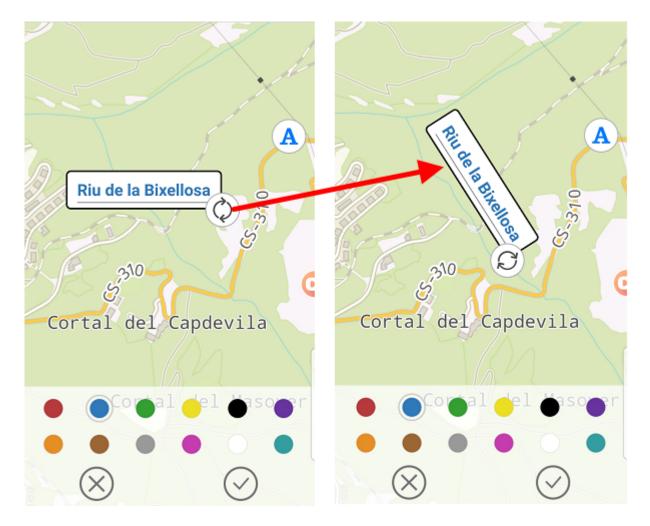

To change the text mark color, select the required color from the provided list.

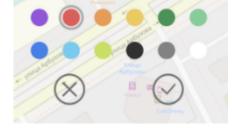

To save the text mark, press Save

To cancel creating the text mark, press Cancel

To create the mark as the arrow, press  $\checkmark$ .

Now draw the arrow on the map, specifying the start and end point of the arrow.

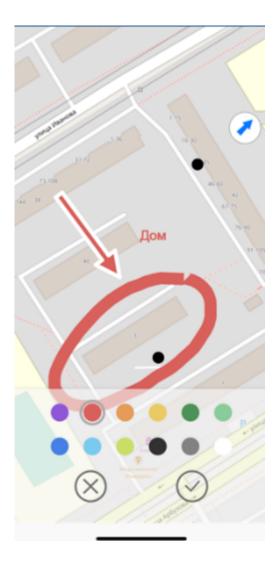

To change location of the arrow, specify the start and the end point of the arrow again, and the previously created arrow will be deleted.

To change color of the arrow mark, select the required color from the provided list.

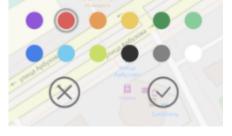

To save the arrow mark, press Save

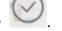

To cancel creating the arrow mark, press *Cancel* 

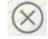

To delete the arrow mark, long tap it on the map.

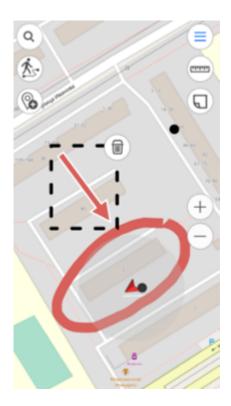

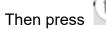

and your arrow will be deleted.

To turn off the layer with marks, go to the main menu pressing (=), and press the check sign

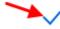

Marks on map

To view all created marks, select *Marks on map* layer.

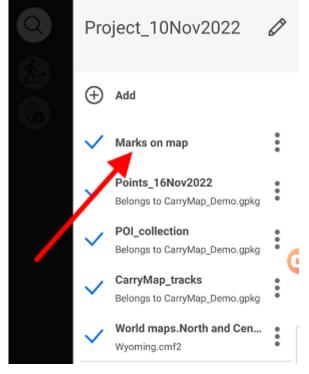

The list with all marks will appear.

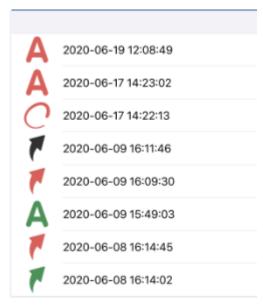

To go to any mark on the map, select it from the list and it will be opened on the map.

## **Creating bookmarks**

Bookmarks are provided for storing the needed map extents and data. To create the bookmark, set the required map area boundary, go to *Additional tools for work with map* and tap *Create bookmark*.

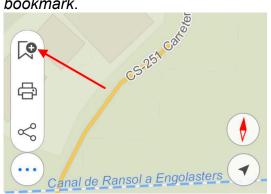

Enter the bookmark name or leave the default name. To save the bookmark, tap *OK*. To view the created bookmark, go to *Bookmarks* section in the project menu.

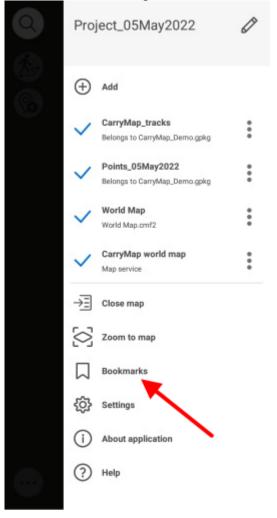

To delete the bookmark, tap three dots and select *Delete*. To rename already created bookmark, tap Rename, enter the new name and tap *OK*.

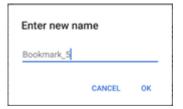

To go to the bookmark on map, select it from the list and it will be shown on the screen.

| ÷  | Bookmarks                   | I. | Q |
|----|-----------------------------|----|---|
| Π. | Bookmark_5<br>Created 25/04 |    | : |
|    | Bookmar<br>Created 25/04    | -  | : |
|    | Bookmark_4<br>Created 25/04 |    | : |
|    | Bookmark_3<br>Created 25/04 |    | : |
|    | Закладка_1<br>Created 08/04 |    | : |

If previously created bookmark does not fall into the current map extent, it will be grayed out in the list and you will not be able to view it.

| ÷ | Bookmarks                         | ₿. | Q |
|---|-----------------------------------|----|---|
|   | lookmark_5<br>Created 25/04       |    | ÷ |
|   | lookmar<br>treated 25/04          |    | : |
|   | lookmark_4<br>created 25/04       |    | : |
|   | lookmark_3<br>created 25/04       |    | : |
|   | <b>акладка_1</b><br>created 08/04 |    | : |

To view all active bookmarks of the current map, tap

## Saving map extent

To save the map extent for printing or to save it to PDF document, set the required map area boundary, go to *Additional tools for work with map* and tap *Save to PDF*.

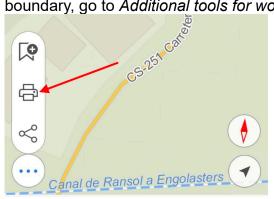

In the dialog that opens, select the required action to save or print the created map extent.

## Selecting map scale

To set map scale open the map window and click on the scale bar.

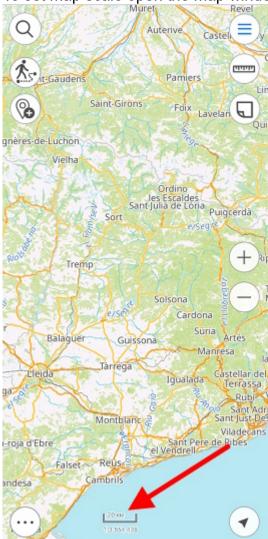

In the window that opens, enter the scale and click OK, the map will be drawn at the specified scale.

| Enter scale va | alue   |    |
|----------------|--------|----|
| 1:11278        |        |    |
|                | CANCEL | ОК |
|                |        |    |

## **Finding current location**

To define your current location on the map, tap My location  $\checkmark$ .

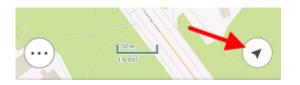

When the *My location* option is enabled, the button changes  $\checkmark$ . To disable the option, tap any place on the map. If you tap the location button again, the map will go to the tracking mode and

the button will look as 🕜 . Being in the tracking mode, the map will rotate according to your current location. To disable tracking mode, tap any place on the map.

## **Using external GPS receivers**

Starting from version 5.3, CarryMap app supports external GPS receivers from Bad Elf. Using these GPS receivers allows to specify coordinates of your current location more accurately.

Note that making all settings for Bad Elf GPS option is done outside CarryMap app. To connect Bad Elf receiver, enable Bluetooth on your device and all available receivers will be shown in the appeared list.

| < Bluetooth                       | SCAN | 1 |
|-----------------------------------|------|---|
| ON                                |      | C |
| 1 Bluetooth device has been found |      |   |
| AVAILABLE DEVICES                 |      |   |
| Bad Elf GPS #009184               |      |   |

Select the external device and pair it with your mobile device. To do so, select *OK* on your device and on Bad Elf receiver.

| Bluetooth pairing request      |    |  |
|--------------------------------|----|--|
| Passkey: 249849                |    |  |
| Pair with Bad Elf GPS #009184? |    |  |
| CANCEL                         | ок |  |

Bad Elf GPS receiver will be connected and you will see the appropriate message.

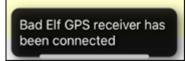

If by some reason Bad Elf receiver works inappropriately, CarryMap app will automatically use the embedded GPS receiver of your mobile device (if geolocation option is enabled), and the following message will appear.

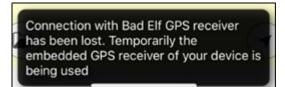

If geolocation option of your device is disabled and connection with Bad Elf receiver is lost, you will see the following message.

Connection with Bad Elf GPS receiver has been lost. Reconnect Bad Elf device or enable GPS location option to use the embedded GPS receiver of your device

To find your current location and to record tracks, enable geolocation option on your device or check connection with Bad Elf receiver.